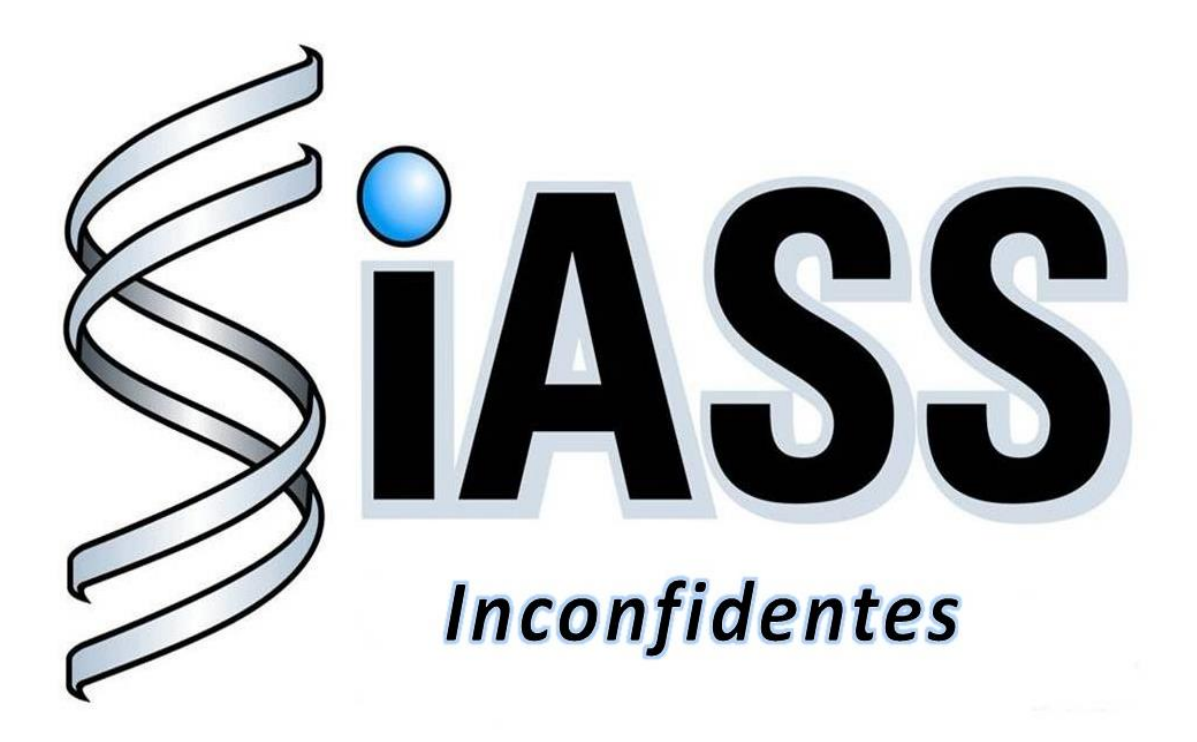

*Tutorial de acesso ao Portal SIGEPE* Universidade Federal de Ouro Preto Exames Médicos Periódicos

> **Elaboração:**  Viviane Félix Silveira Gestora Operacional

**Coordenação:**  Ronaldo Pedro de Freitas Gestor Técnico Geral

**Ouro Preto, 2016**

Digite no google "Portal SIGEPE" ou [www.servicosdoservidor.planejamento.gov.br](http://www.servicosdoservidor.planejamento.gov.br/) na barra de navegação.

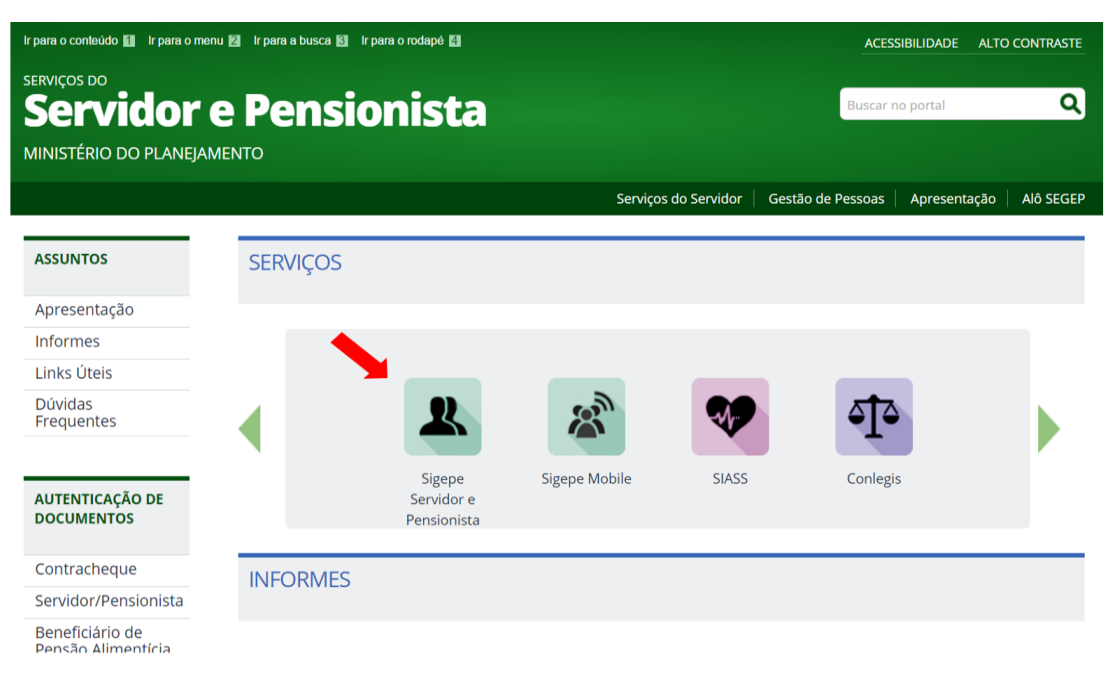

Ao visualizar a tela abaixo, clique em "Sigepe Servidor e Pensionista"

Insira o seu CPF e senha e clique em acessar

Caso você ainda não possua a senha de acesso a esse portal, é necessário solicitá-la na Área de Registros e Cadastros ou Recursos Humanos.

Se você já teve acesso ao portal, mas esqueceu a senha, clique em "Precisa de Ajuda?"

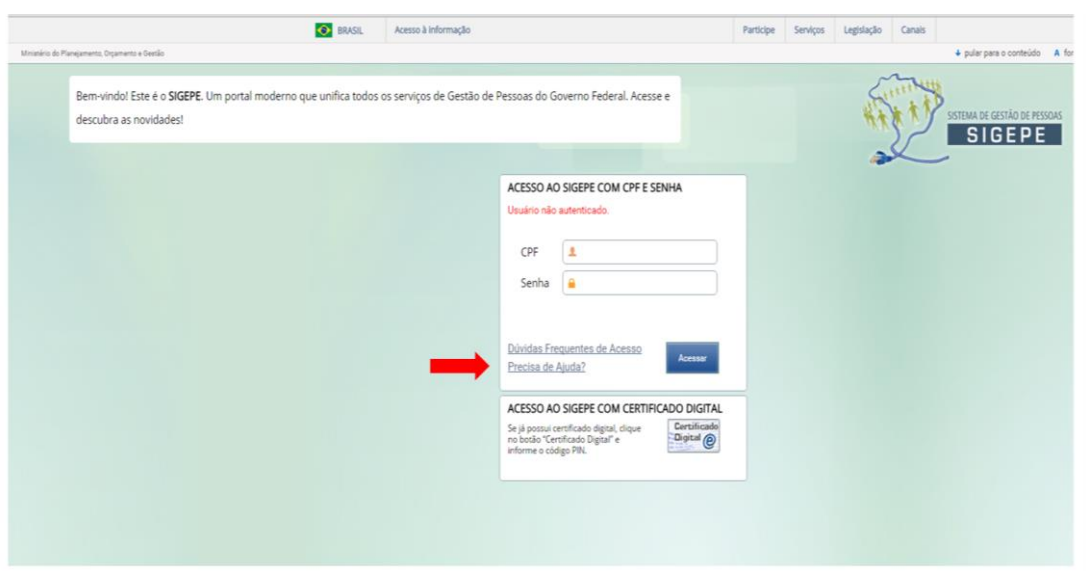

Clique em "Esqueci minha senha".

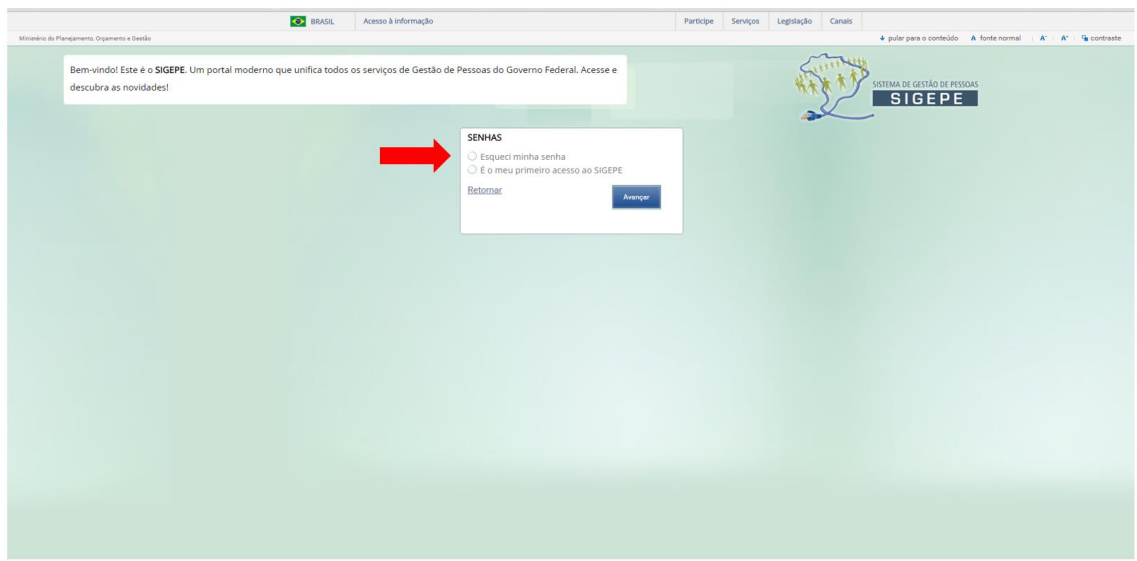

Insira os dados solicitados e clique em "Recuperar Senha".

Caso você não possua o "Código de Segurança", clique na opção de obter código de Segurança

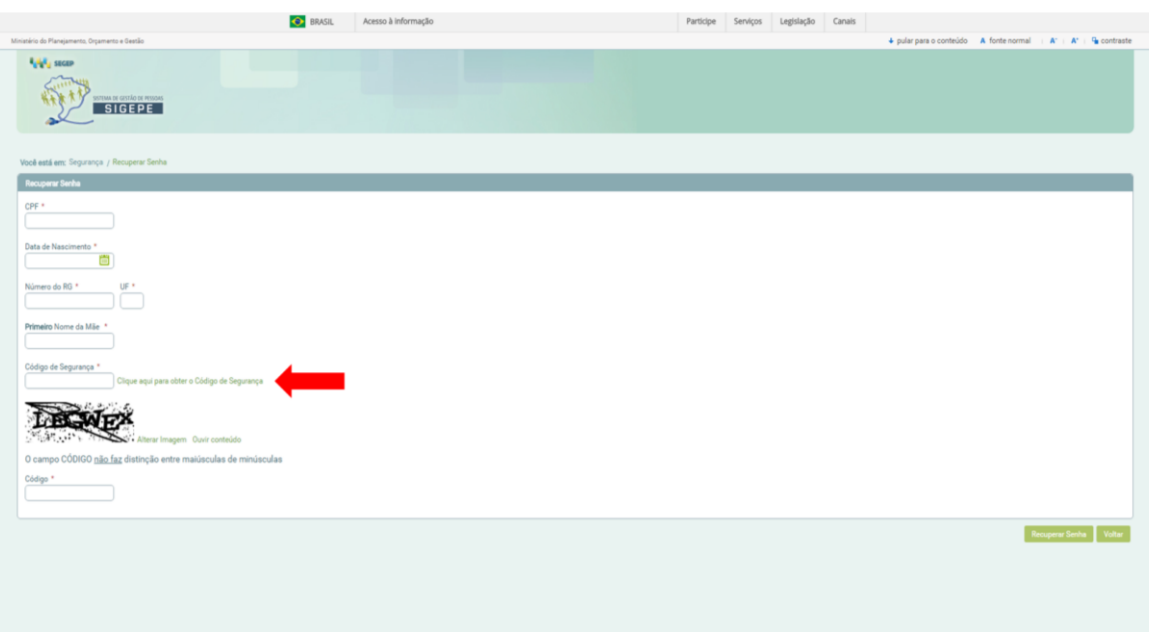

O sistema enviará o código de segurança para o e-mail cadastrado no seu SIAPE.

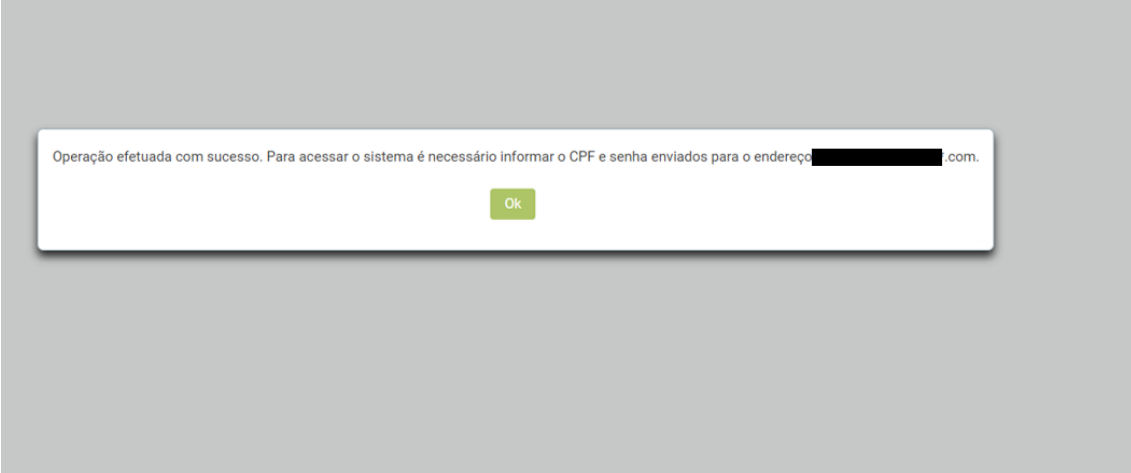

Informe os dados solicitados e clique em "Alterar Senha".

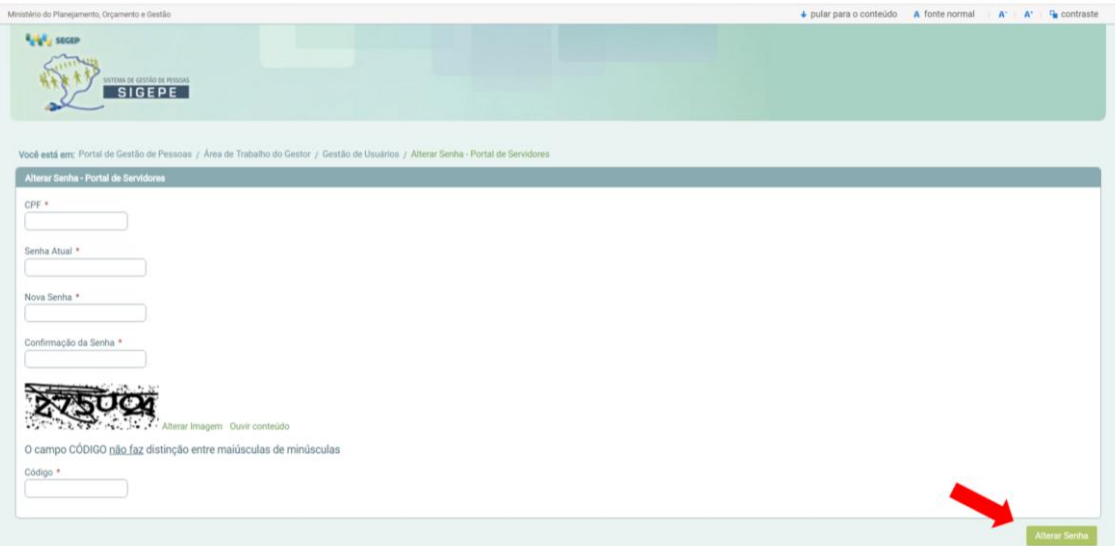

BRASIL Acesso à informação Participe Serviços Legislação Canais  $\overline{+}$  pular para o conteúdo  $\overline{+}$  A fonte normal  $\overline{+}$   $\overline{+}$   $\overline{+}$   $\overline{+}$   $\overline{+}$  contraste 014<br>
Ultimo acesso: 31/05/2016 às 17:53<br>
Le Meu Cadastro<br>
V **A<sub>CAR</sub>** SEGER  $\bullet$ SIGEPE os do Servidor / Área de Trabalho m: Portal de S Area de Trabalho 题  $S_{\text{max}}$  $\mathbf{u}$ Dados Cadastrais Férias Último Contracheque Dados Financeiros **RPC**  $\leq$  $\mathbf{z}$ Previdência<br>Complementar Saúde do Servidor Consignações

Ao visualizar essa tela, clique em "Saúde do Servidor"

Clique em "Confirmação de Realização de Exames Periódicos"

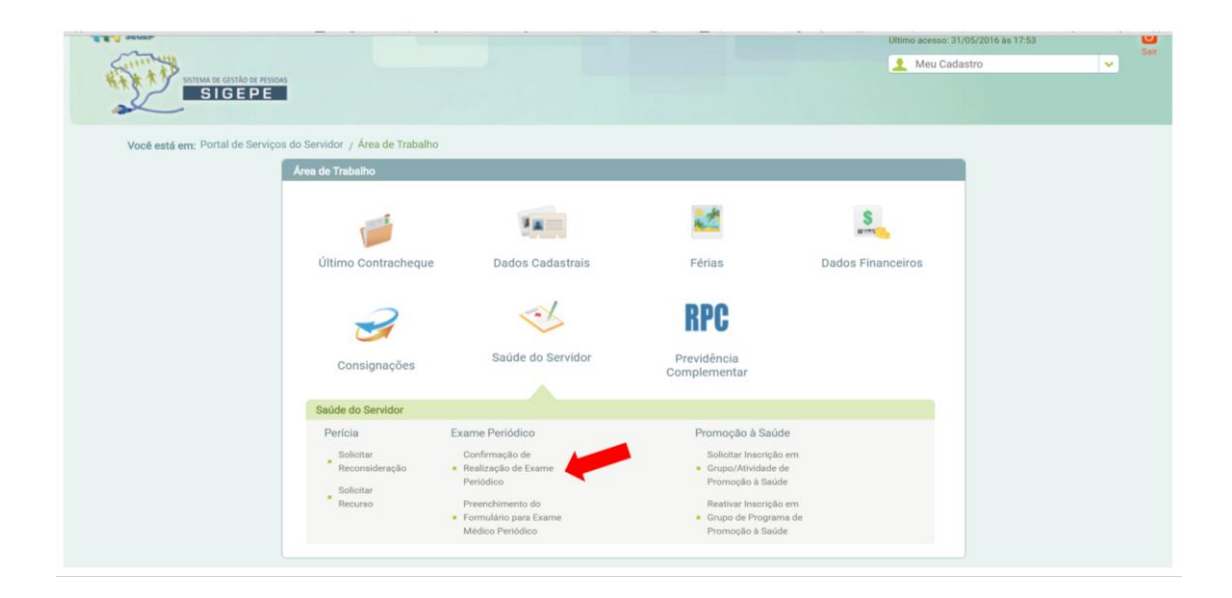

O sistema informará os exames solicitados, o período para realização dos exames e a opção de consentir ou recusar a participação. Assinale a opção desejada.

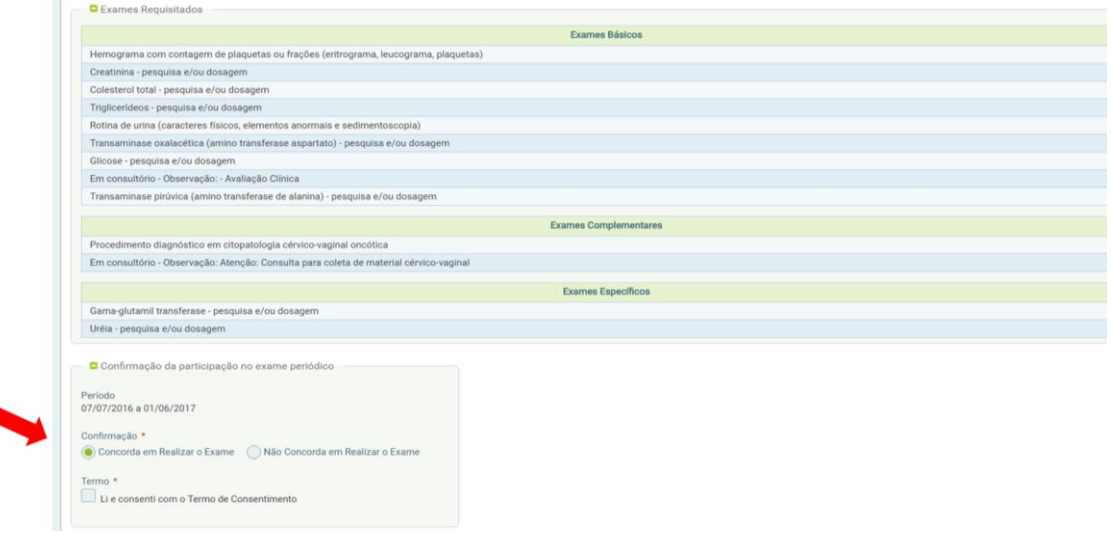

Tanto para a opção de "Concordar" quanto para a de "Não concordar", assinale a opção de leitura os termos e clique em avançar.

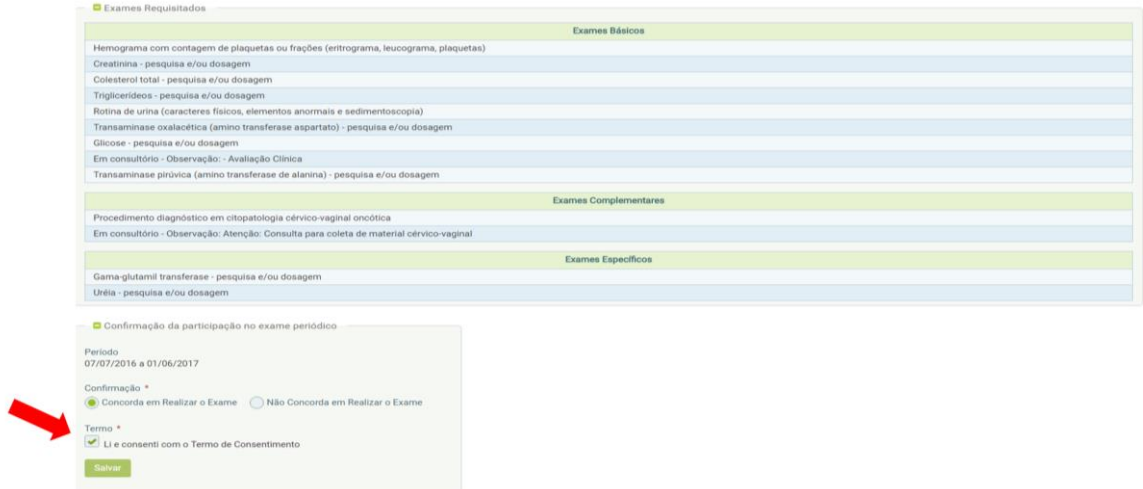

O sistema lhe oferecerá as opções de locais para a realização dos exames, conforme a lista de credenciados da UFOP.

Imprima o Termo de Consentimento ou o Termo de responsabilidade, assine e entregue na secretaria do seu departamento.

Clique na opção "Emitir Guias". As guias dos exames serão geradas na forma de um arquivo de PDF que deverá ser impresso e apresentado para a realização dos exames solicitados.

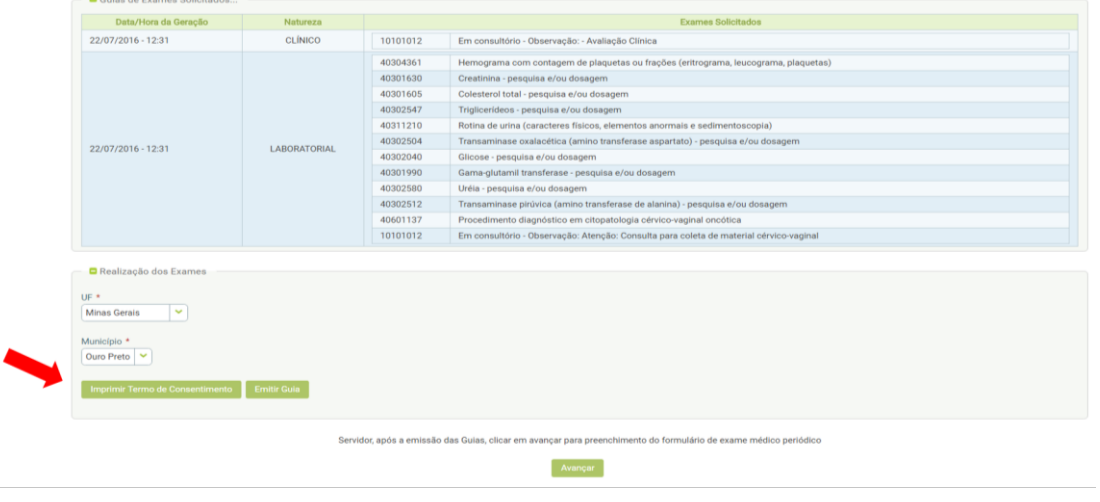

Os exames serão discriminados individualmente ao longo das guias e de forma resumida ao final do documento onde também constará os locais para a realização.

O Centro de Saúde da UFOP será responsável pela coleta do material cérvico-vaginal ("Preventivo") que deverá ser agendado pela própria servidora e pela avaliação clínica para conclusão dos Exames Médicos Periódicos, cuja data através de contato da Equipe de Saúde Ocupacional.

Os Exames Laboratoriais serão realizados pelo LAPAC de segunda a quinta-feira, de 8:00 às 8:30. Para a realização dos exames é necessário apenas comparecer no local, nos dias e horário especificados, com as guias impressas, em jejum de 12 horas e com a primeira urina da manhã colhida.

Lista dos Serviços Credenciados para Execução de Exames Periódicos

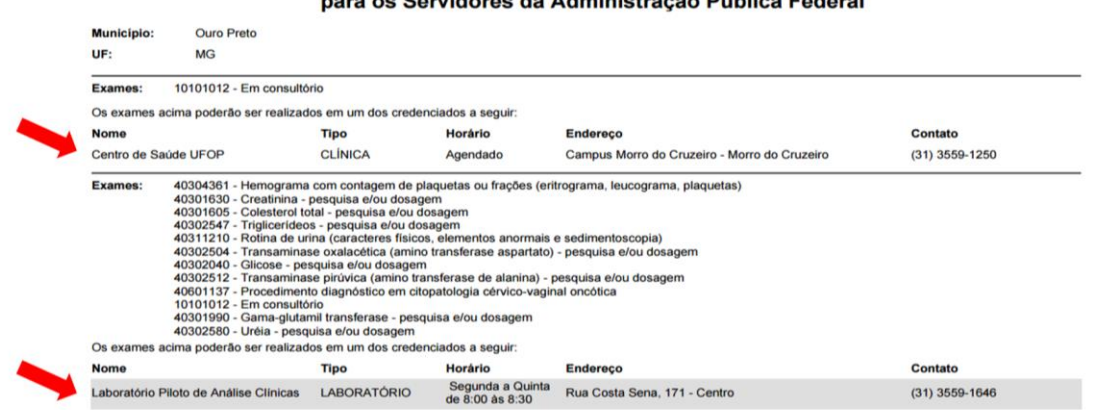

O sistema também disponibiliza uma das etapas da avaliação clínica que deverá ser preenchida pelo servidor antes da data da avaliação Médica. Trata-se de um questionário de antecedentes de saúde pessoal, familiar e sobre o ambiente de trabalho atual. Clique na opção "Avançar" para preenche-lo.

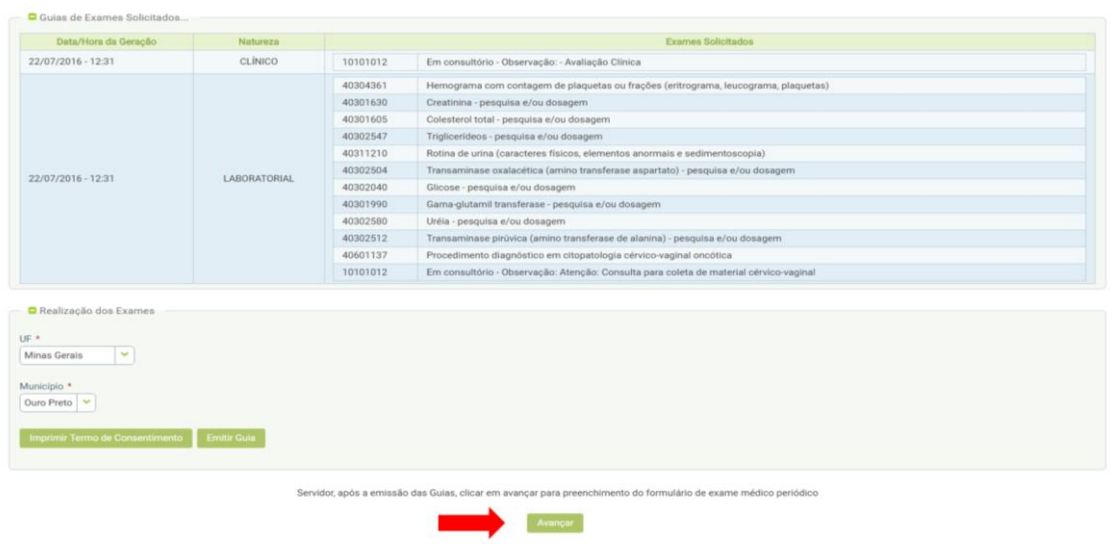

Preencha os dados solicitados, clique na opção "Incluir" quando solicitado e na opção "Gravar" ao final da página.

Os questionários dos servidores que já realizaram os exames periódicos em anos anteriores virão com alguns dados preenchidos. Gentileza verificar as informações ainda condizem com a sua situação. Caso necessário, faça as devidas alterações.

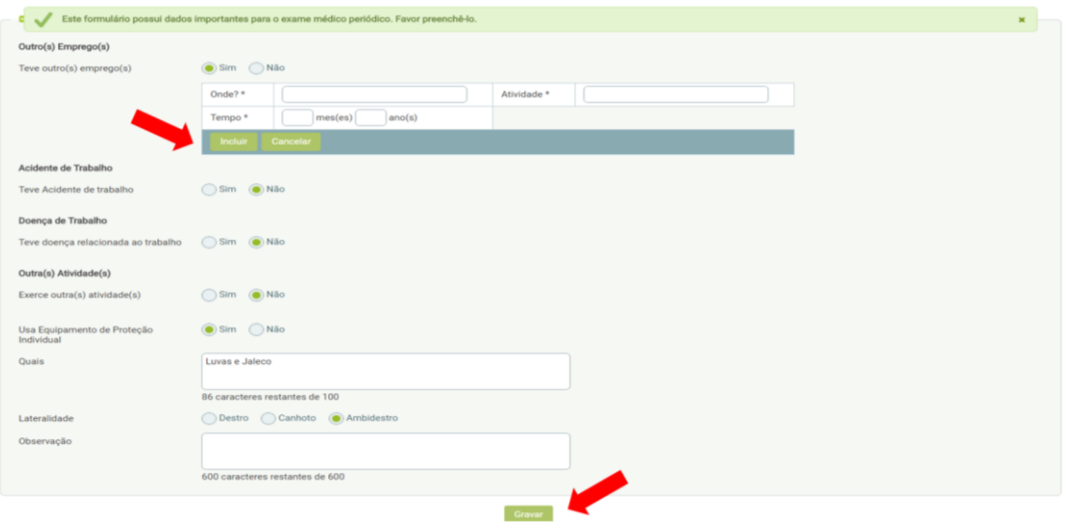

Ao final do questionário, o sistema lhe mostrará as opções preenchidas para que você possa conferir se as informações estão corretas.

Se houver necessidade de alterar algum dado, clique na opção "Não" e faça as alterações necessárias. Quando estiver tudo correto, clique na opção "Sim".

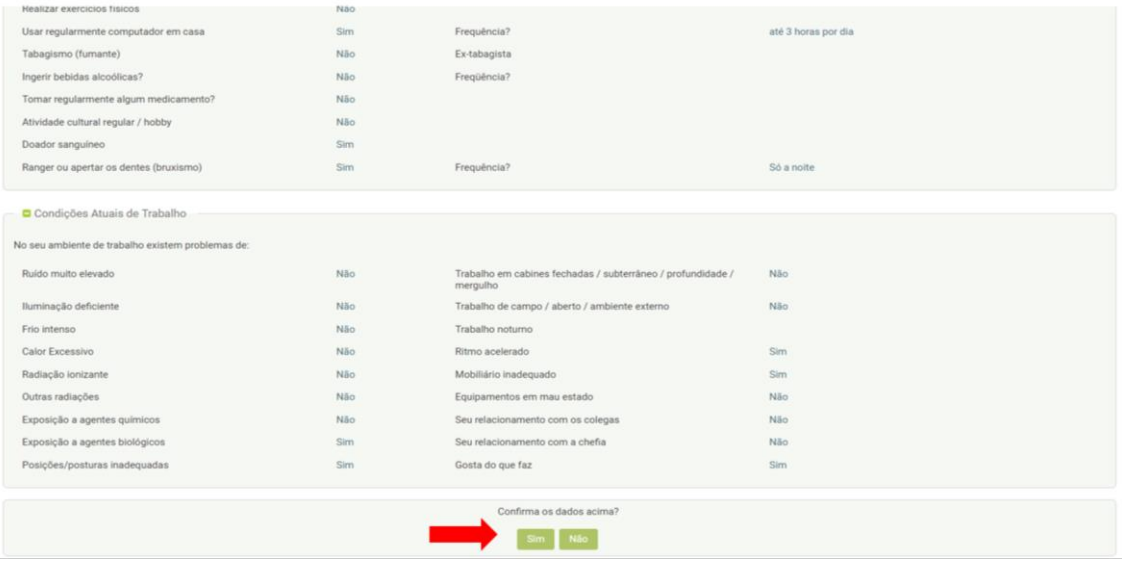

O formulário ficará disponível até a data da avaliação clínica. Caso queira alterar algum dado, basta clicar no seu nome no local indicado e fazer as alterações necessárias.

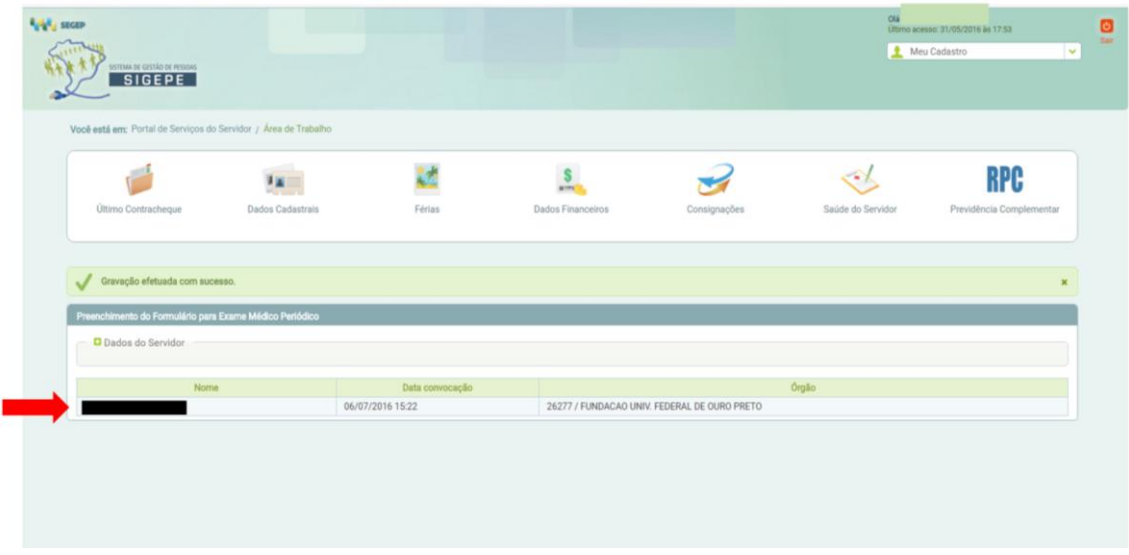